# NELSON MANDELA UNIVERSITY

## Quick Start Guide Crosscall Core-X3

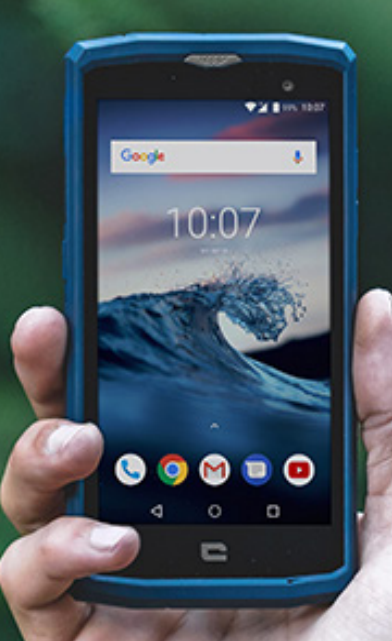

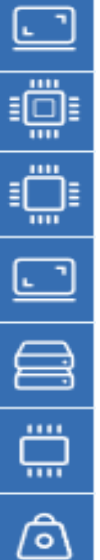

**CPU:** QUAD-CORE 1.4GHz **Model:** Crosscall Core-X3 rugged device

**Resolution:** FHD 1080p/ HD 720p

- **Display:** 5"
- **Storage:** 16GB
- **Memory:** 2GB
- **Weight:** 213g

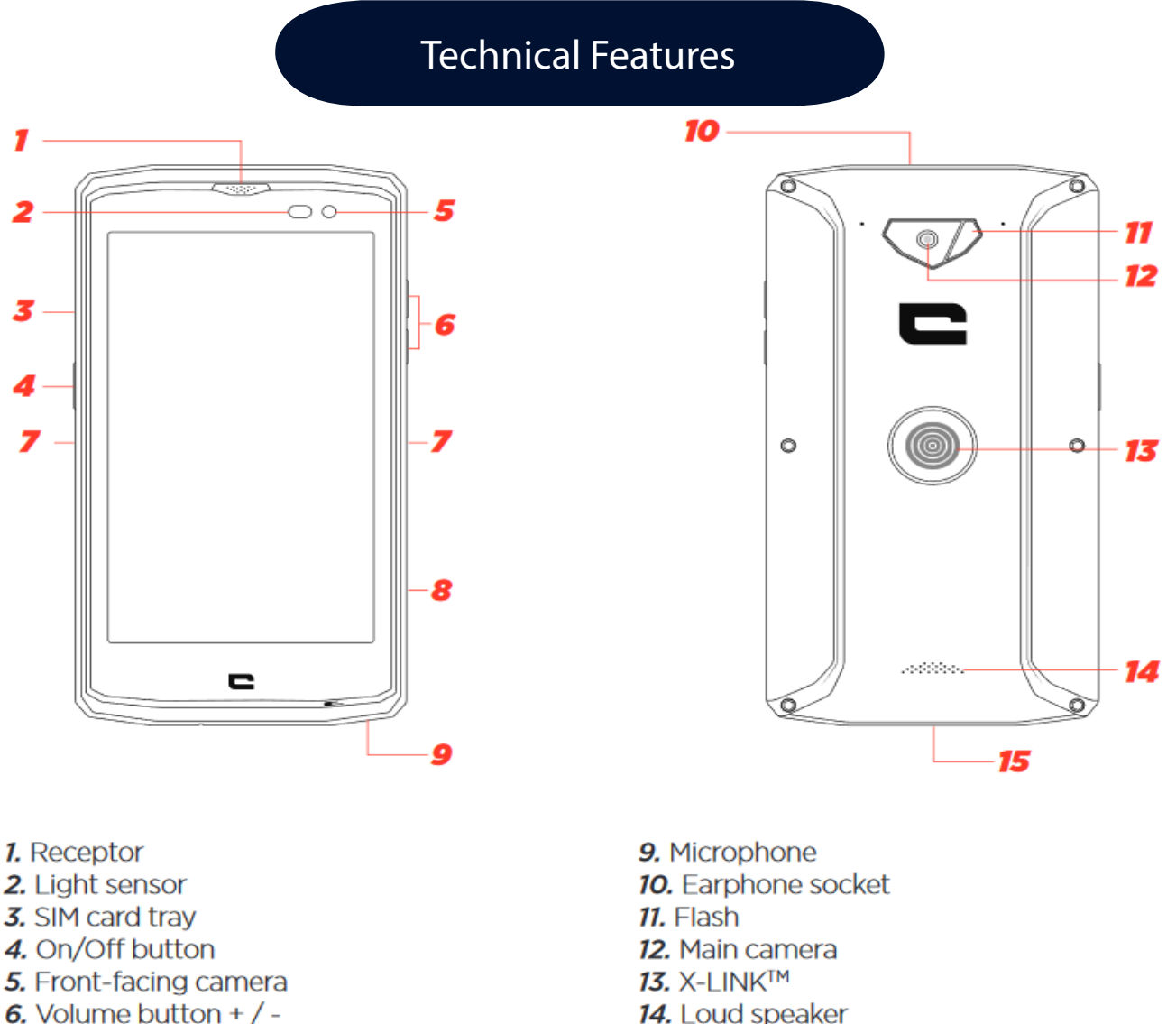

- **7.** X-BLOCKER slot
- 8. Crosscall programmable key
- 14. Loud speaker
- 15. USB Type-C port

### Inserting the sim

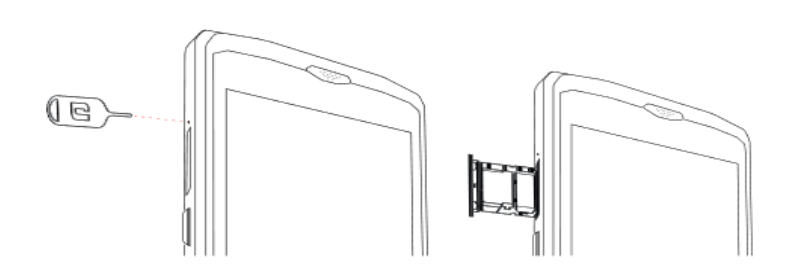

- 3. Pull out the tray completely with the metal side facing upwards
- 4. Insert the SIM cards
	- a. Insert the SIM card, face down, in the smallest compartment

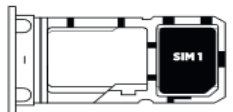

**b.** If you wish, insert a second SIM card (or an SD card up to 128GB), face down, in the biggest compartment.

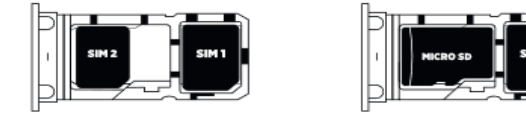

5. Insert the tray back in the phone

a. Check that the cards are properly aligned.

**b.** Check that the tray is properly aligned with the slot in the phone when you insert it. c. Insert the tray and push it in, as indicated below.

Please note: To ensure that your smartphone is watertight, make sure that the tray is completely inserted and locked.

### Switching on the device

### **Switching on the phone**

**Press and hold the on/off button and wait a few seconds until the display turns [on. When](on.When) you switch on your phone for the first time or after performing a data reset, follow the on-screen instructions to set up your device.**

**Switching off the phone**

**Hold down the on/off button until the pop-up menu appears, then select to turn it off.**

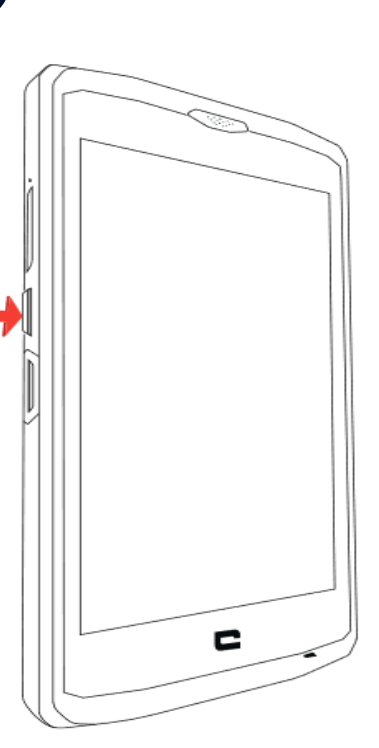

### Getting to grips with your phone

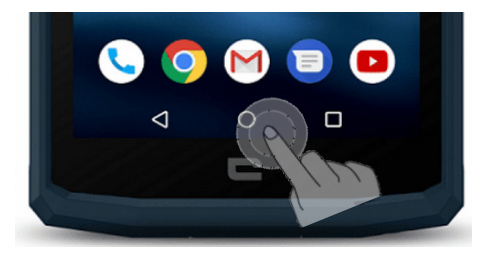

### Tap to display the home screen

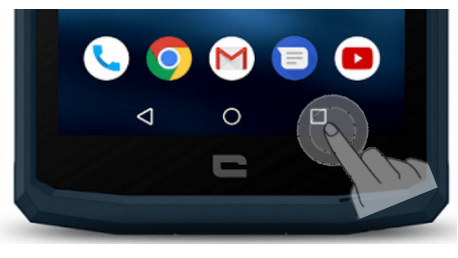

### Tap to open the list of recently used apps

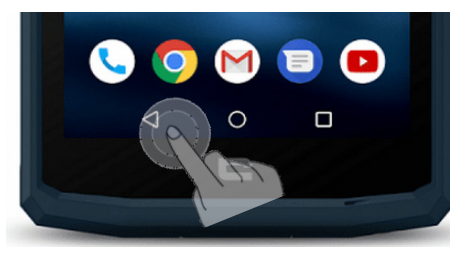

### Tap to return to the previous screen

### How to use the touch screen

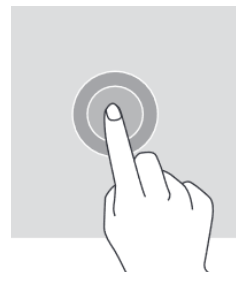

**Tap:** to open an app, choose a menu item, press a key on the touch screen or to enter a character using the keypad on the screen, tap the item with your finger.

**Long press:** Place your on an item or on the screen and hold it for 2 seconds to access the available options.

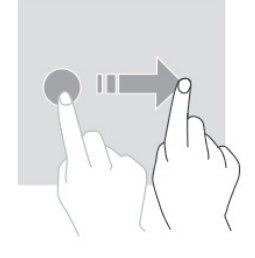

**Swipe:** Swipe left or right on the home screen or apps screen to view other pages.

**Swipe up and down** to scroll through a web page or list of items.

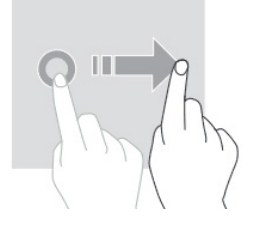

**Drag:** To move an item, place your finger on it, hold, and drag the item to the desired location.

Step 1. Press and hold the **power button** until the device switches on.

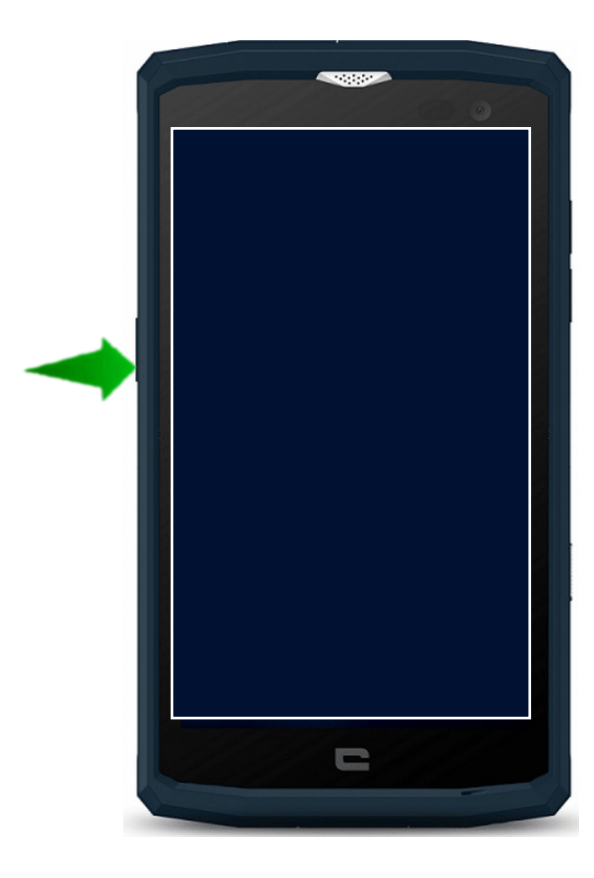

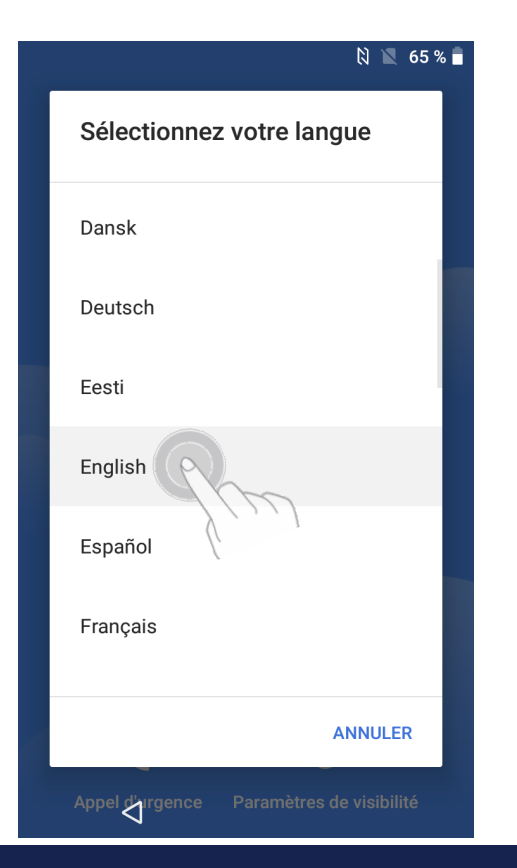

Step 2. Tap on the white triangle/ white **down arrow**.

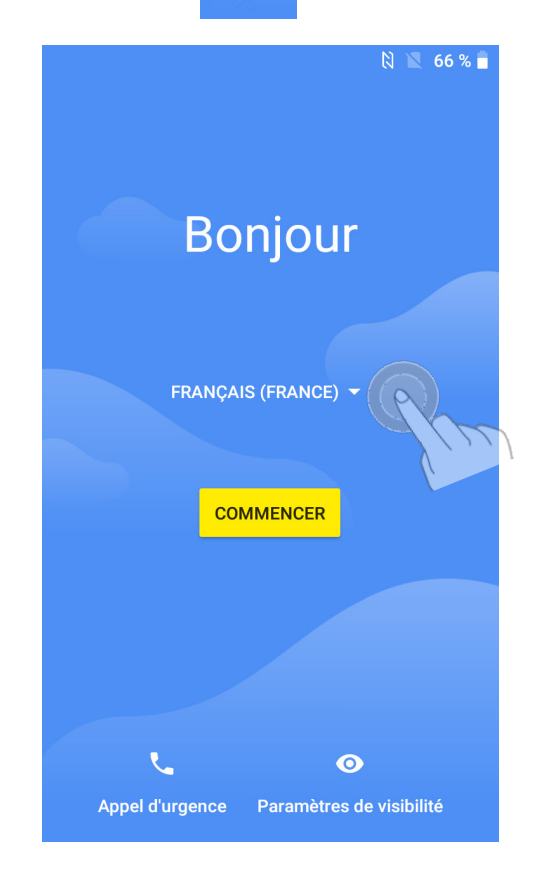

### Step 3. Tap on **English**. Step 4. Tap on **South Africa**.

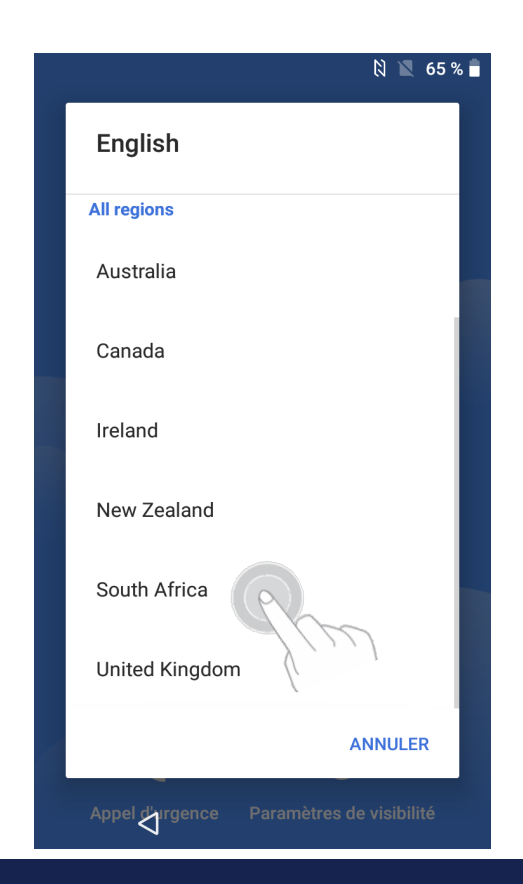

### QR and WiFi setup

### Step 5. Tap 7 times on the blue clouds on the screen. **DO NOT TAP START!**

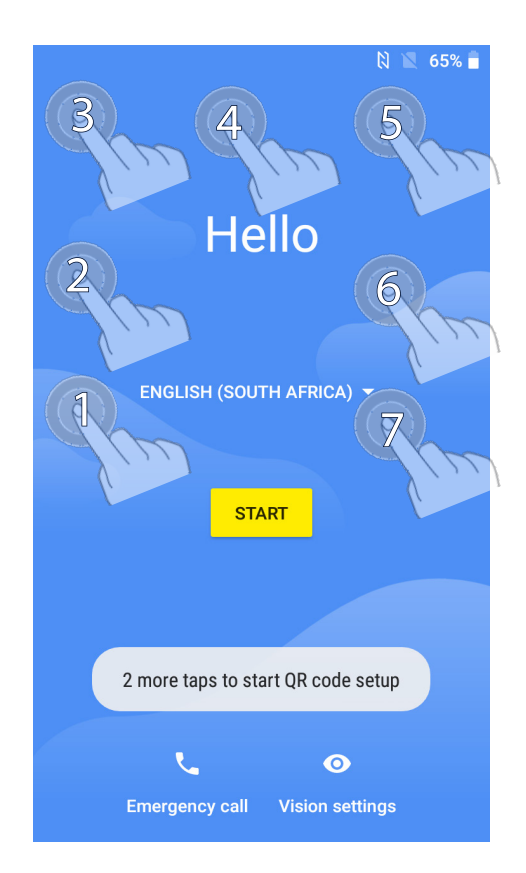

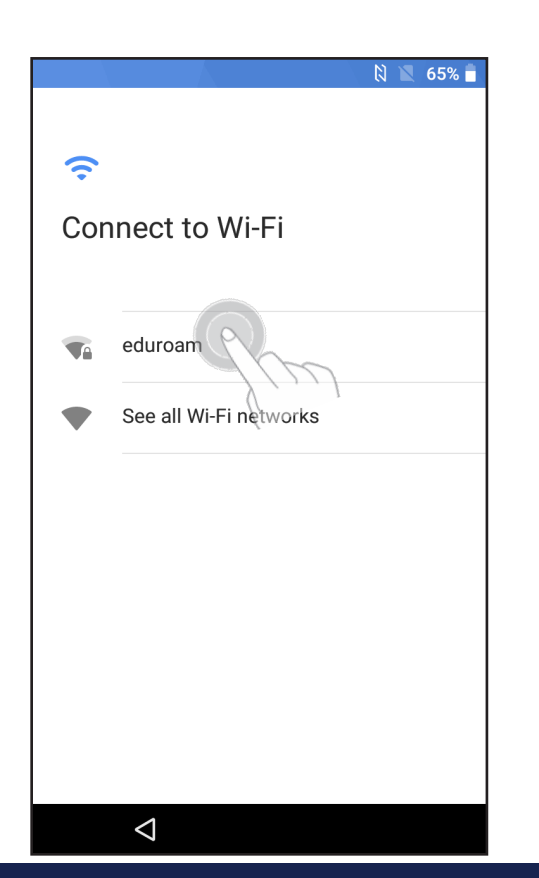

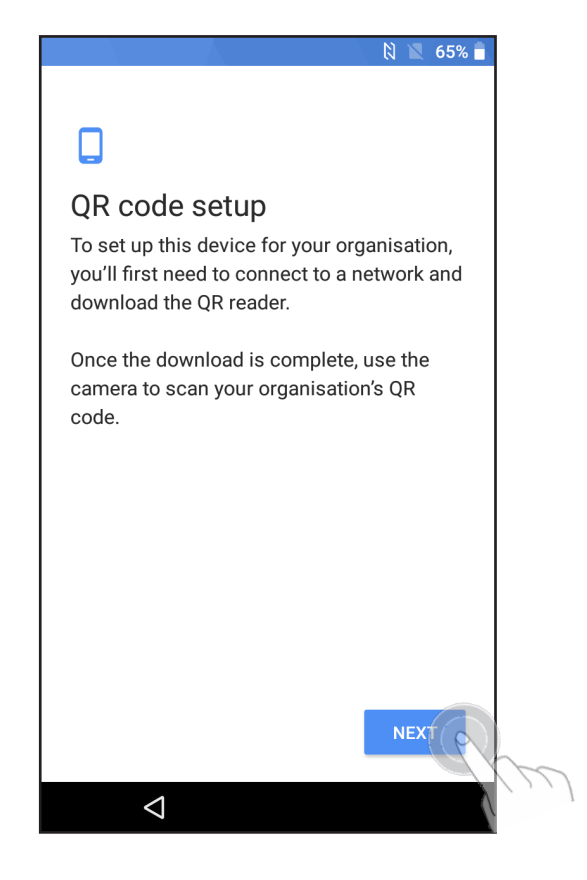

### Step 7. Tap on **Eduroam**. Step 8. Tap on **Phase 2 authentication** and then tap on **MSCHAPV2**.

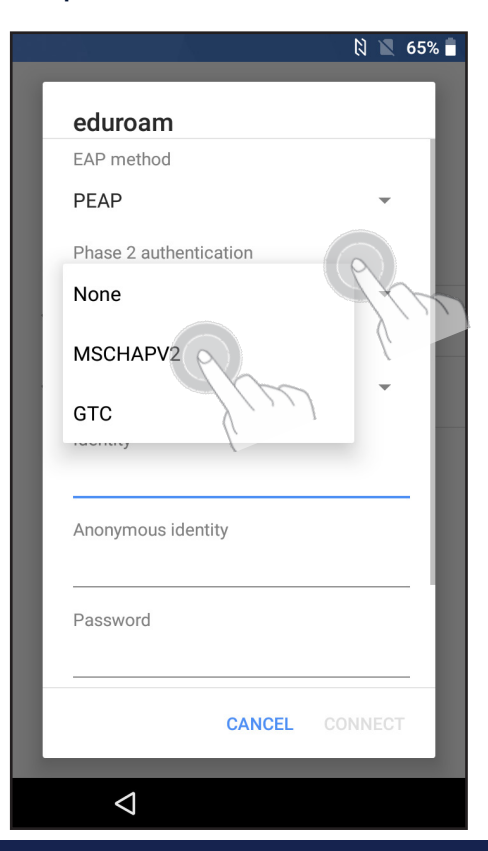

### **Change the World**

### Step 6.. Tap **Next.**

### Step 9. Tap on **CA Certificate** and the tap on **Do not validate**.

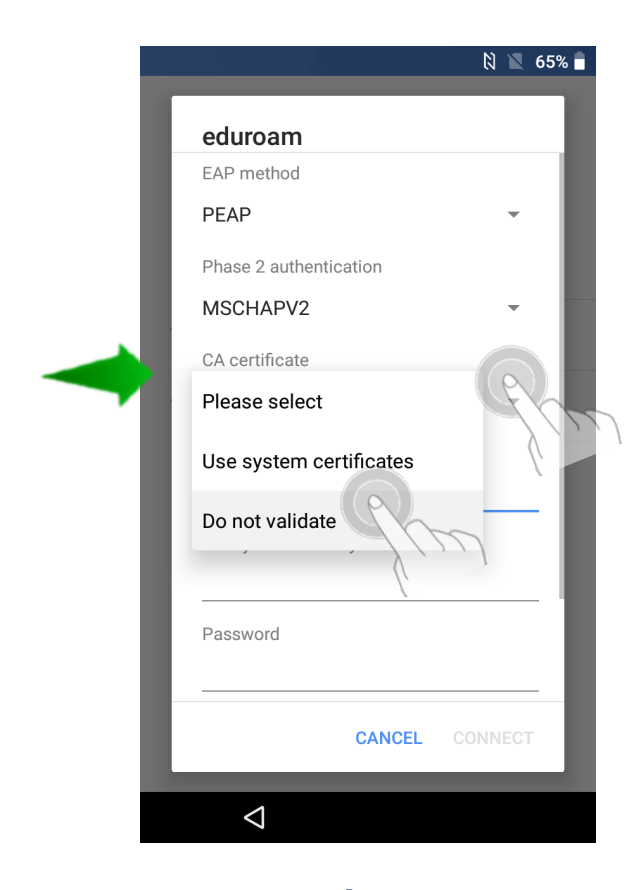

### Step11. Tap on **Password**. Enter your password

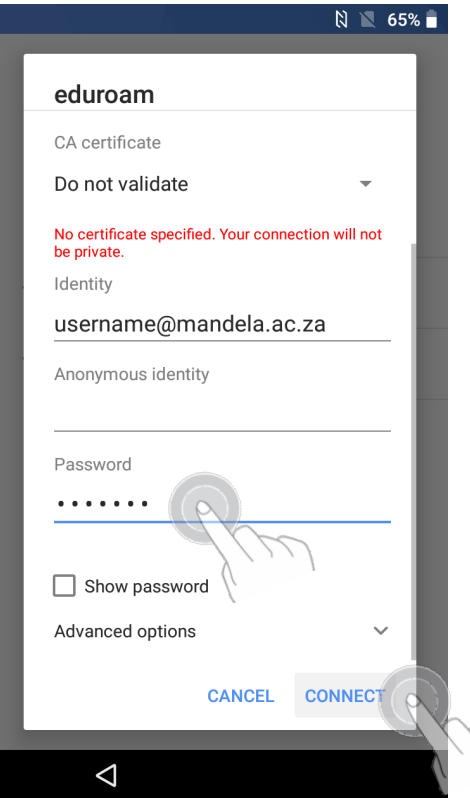

### Step 10. Tap on **Identity**. Enter your **[username@mandela.ac.za](mailto:username@mandela.ac.za)** e.g. [nelsonm@mandela.ac.za](mailto:nelsonm@mandela.ac.za)

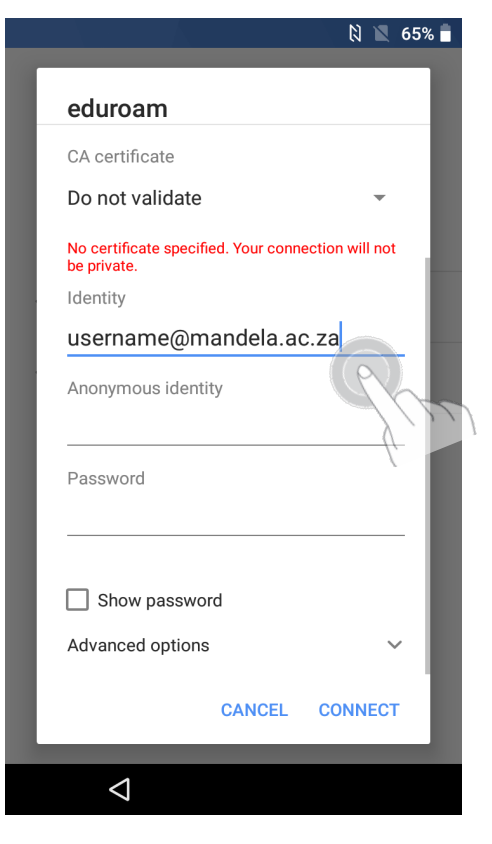

### Step 12. You will now be connect to Eduroam WiFi.

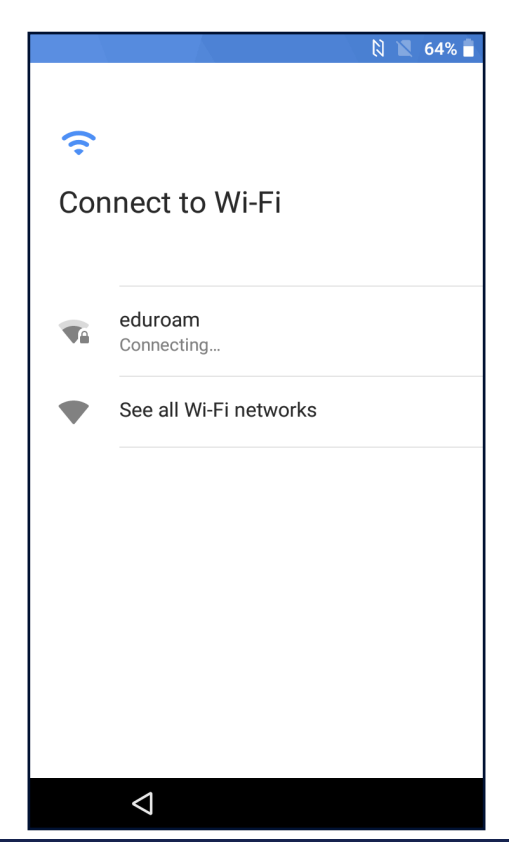

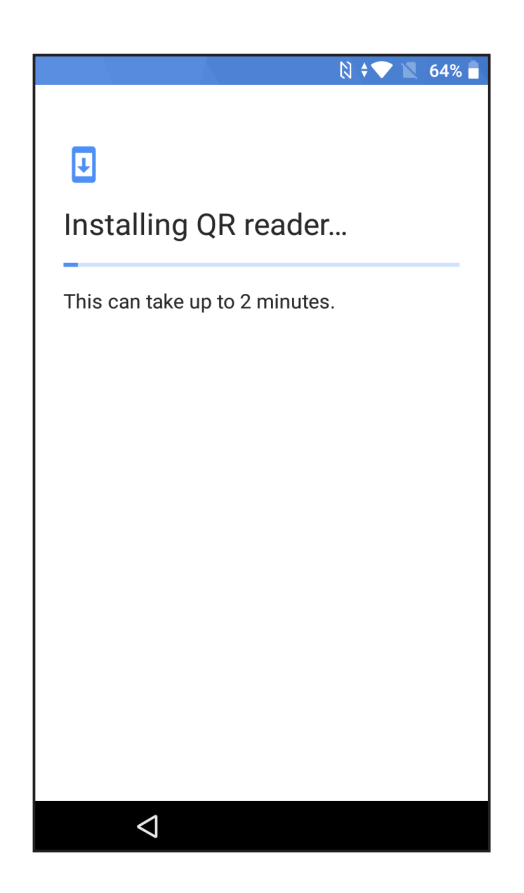

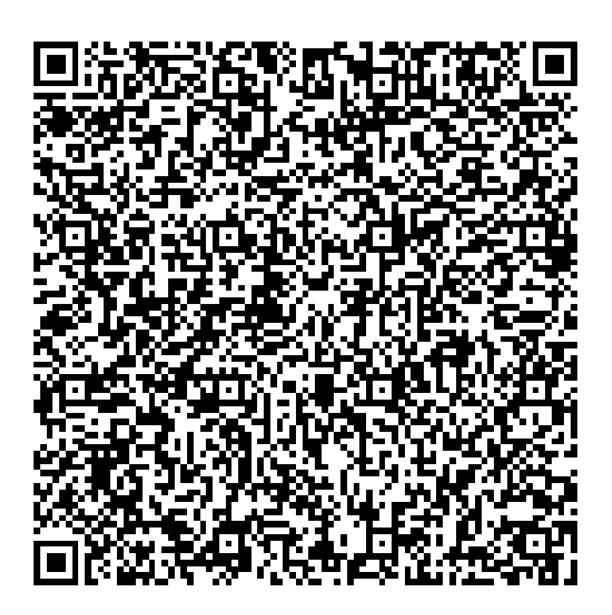

Step13. The Qr Reader will be installed Step 14. Once the camera app open. You will have to hold your phone over the QR code in Step 15.

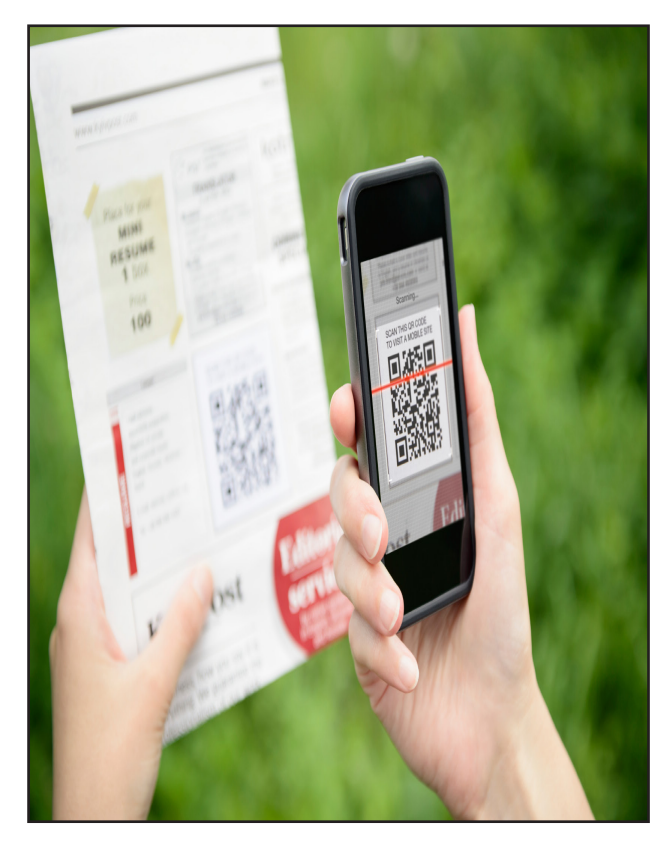

Step 15. **Point your camera here!** Step 16. Tap on **Accept & Continue.** 

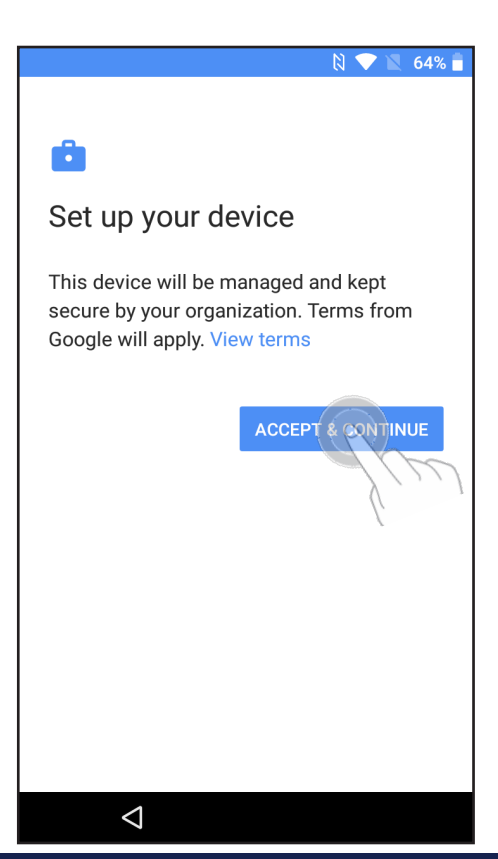

Step 17. The device will start setting up your work profile.

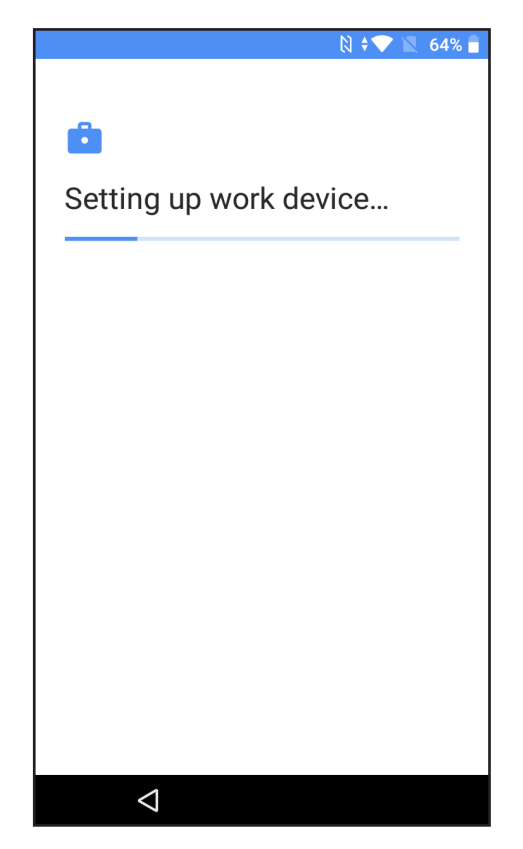

Step19. Your home screen will appear for a few minutes before the update will start.

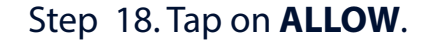

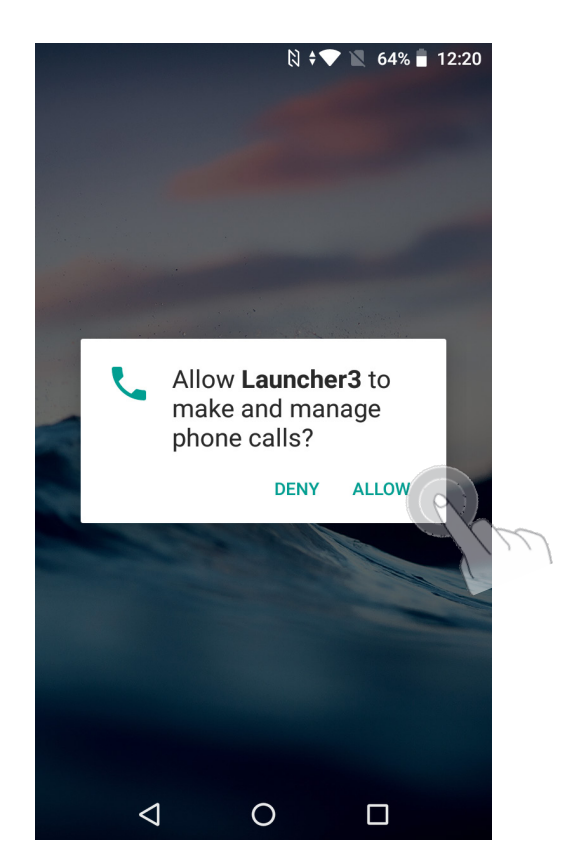

Step 20. Your device will continue to update. Please ensure you remain within a Eduroam WiFi area,

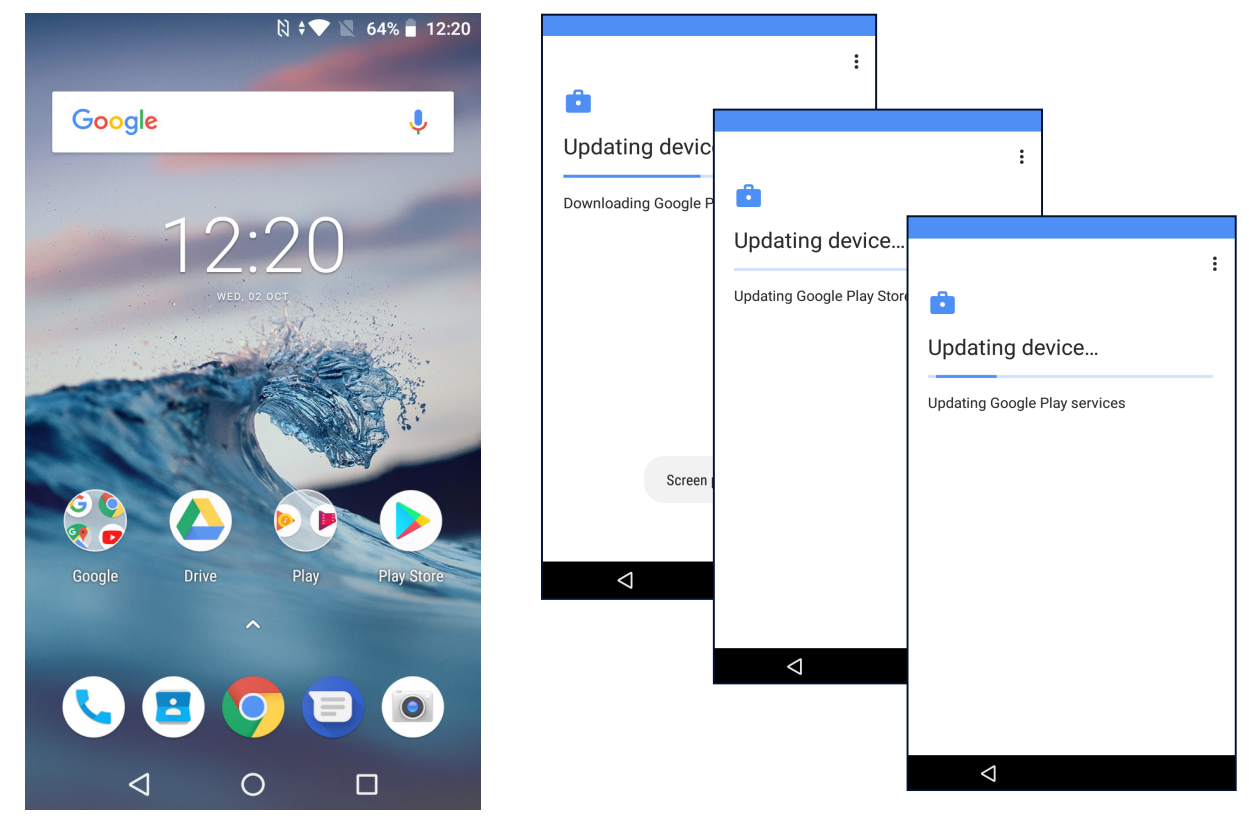

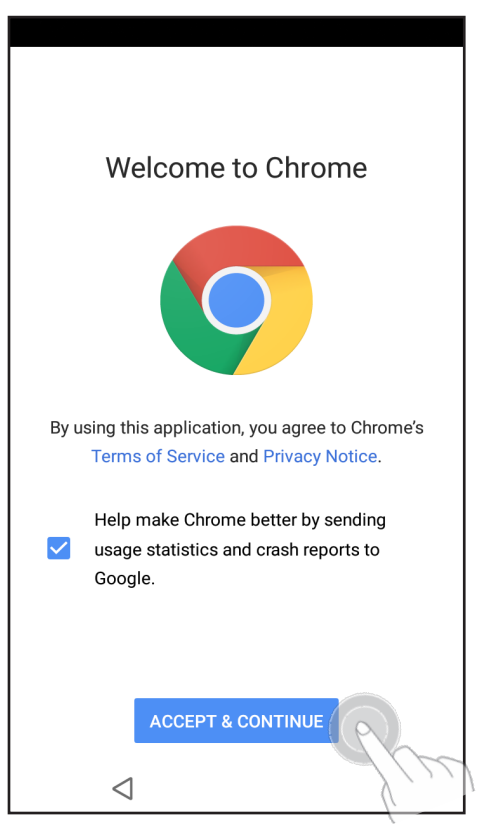

Step 23. Enter your **[username@mandela.](mailto:username@mandela.ac.za) [ac.za](mailto:username@mandela.ac.za)** (e.g. [nelsonm@mandela.ac.za\)](mailto:nelsonm@mandela.ac.za) and your password.

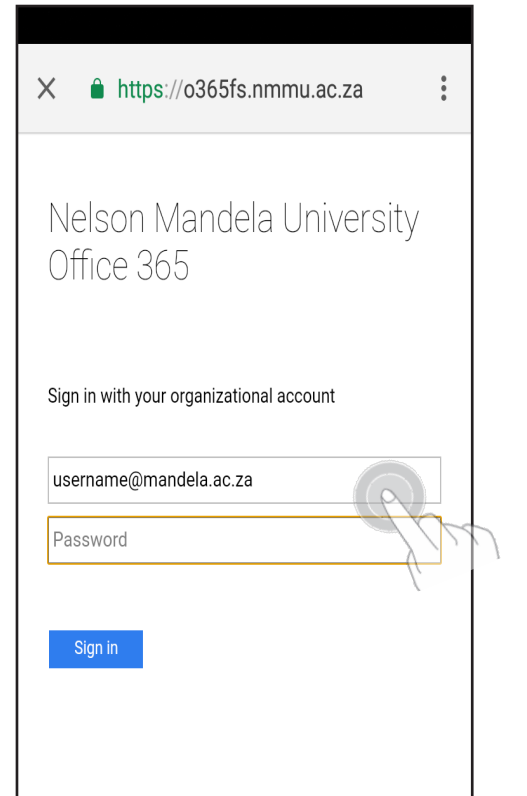

Step 21. Tap on **Accept & Continue.** Step 22. Enter your [username@mandela.](mailto:username@mandela.ac.za) [ac.za](mailto:username@mandela.ac.za) and tap on **Next**.

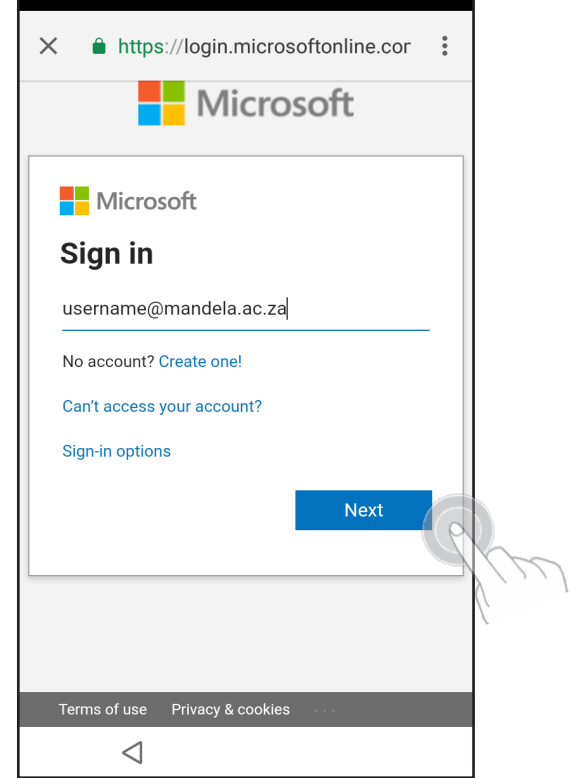

### Step 24. Tap on Don't show this again and then tap on **Yes**.

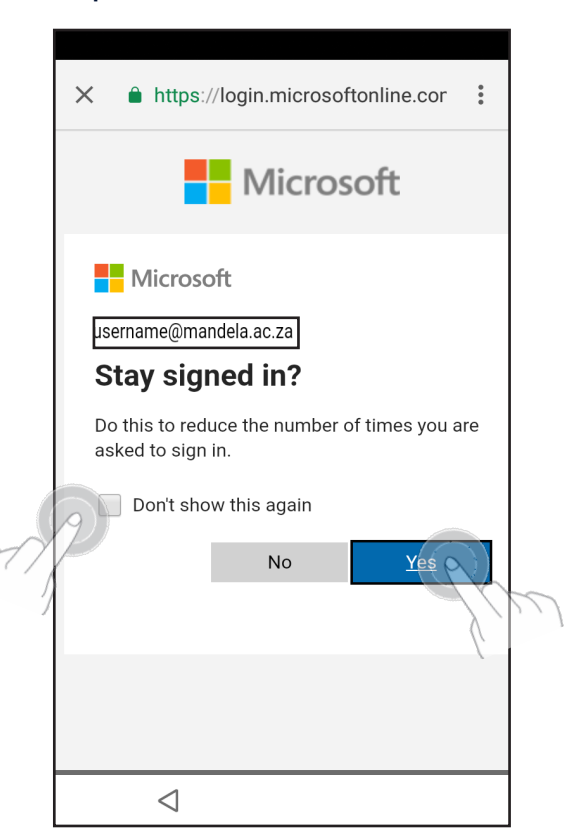

Step 25. The device will start setting up your work profile.

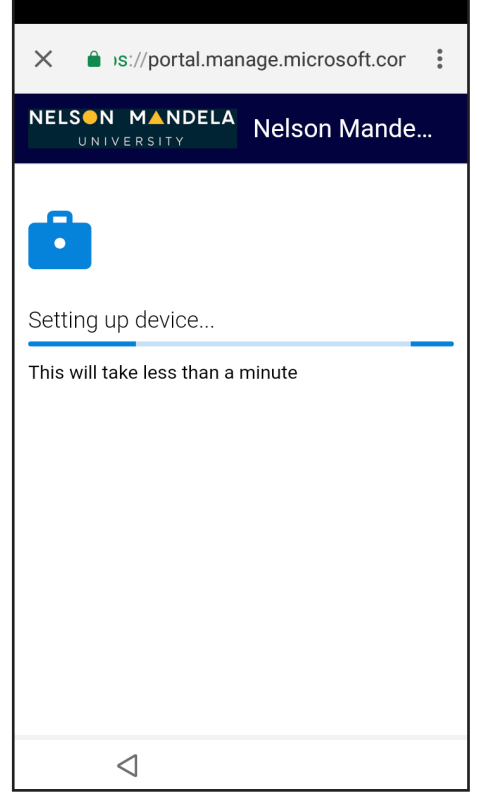

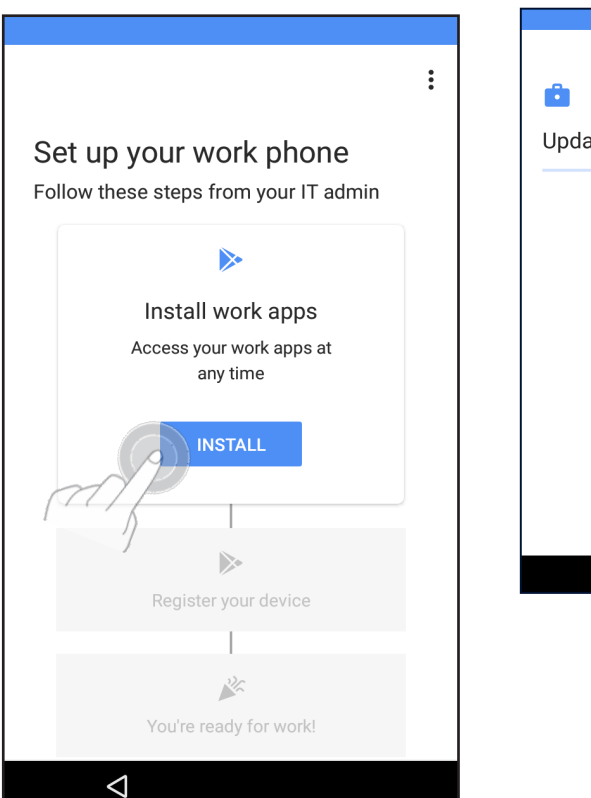

### Step 26. Tap on **Please click here to Continue.**

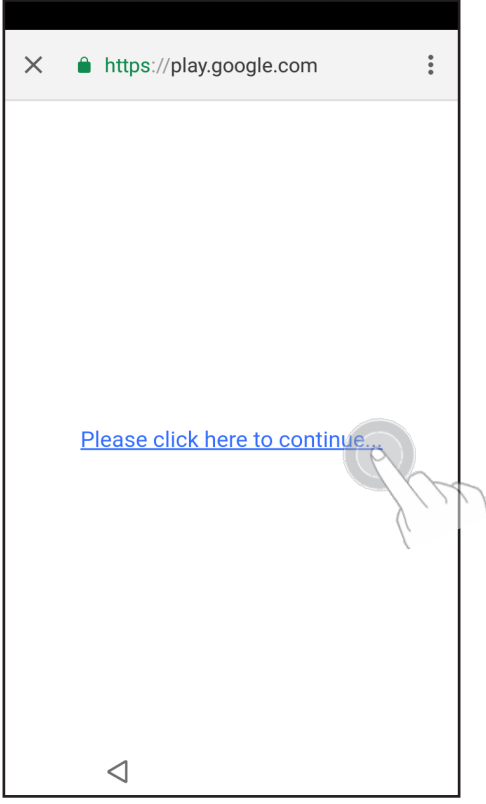

### Step 27. Tap on **INSTALL.** Step 28. Install progress will be shown as illustrated below.

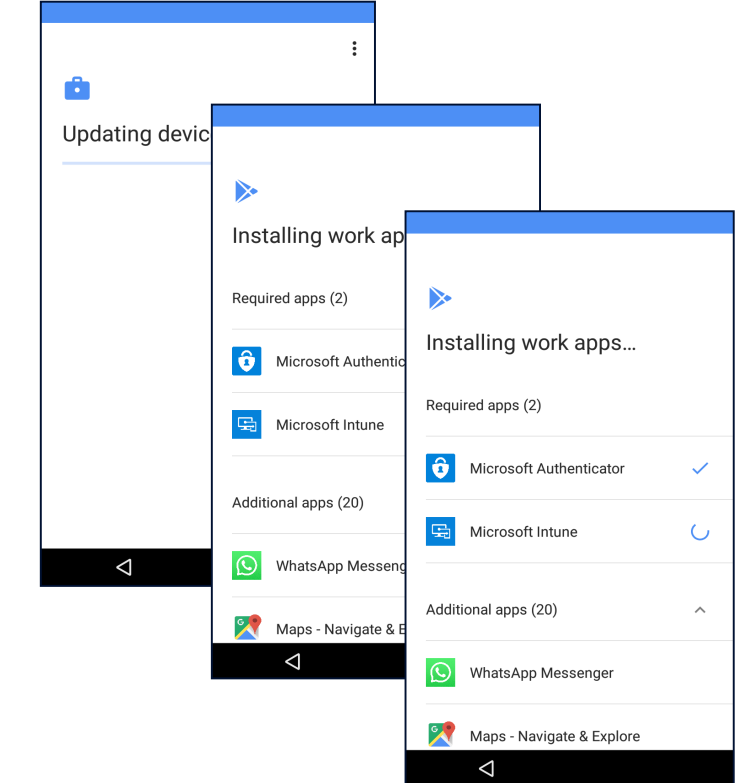

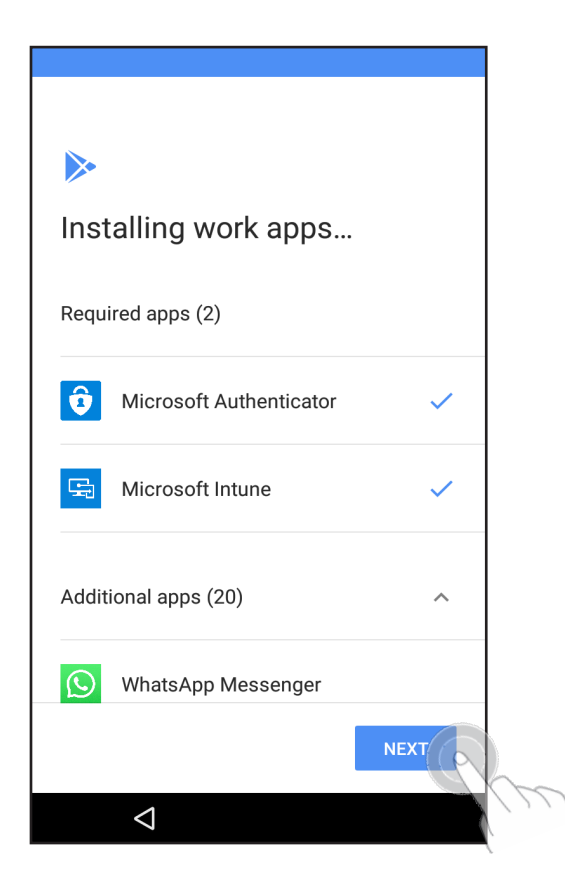

### Step 29. Tap on **NEXT.** Step 30. Tap on **START.**

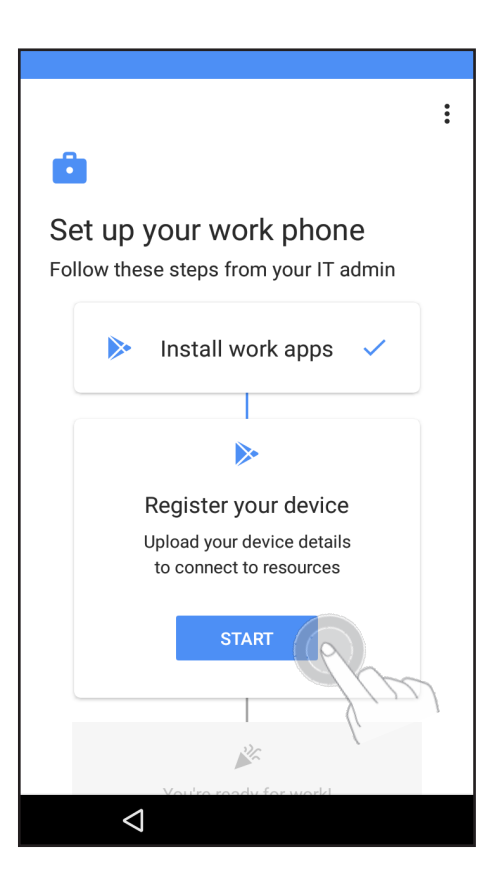

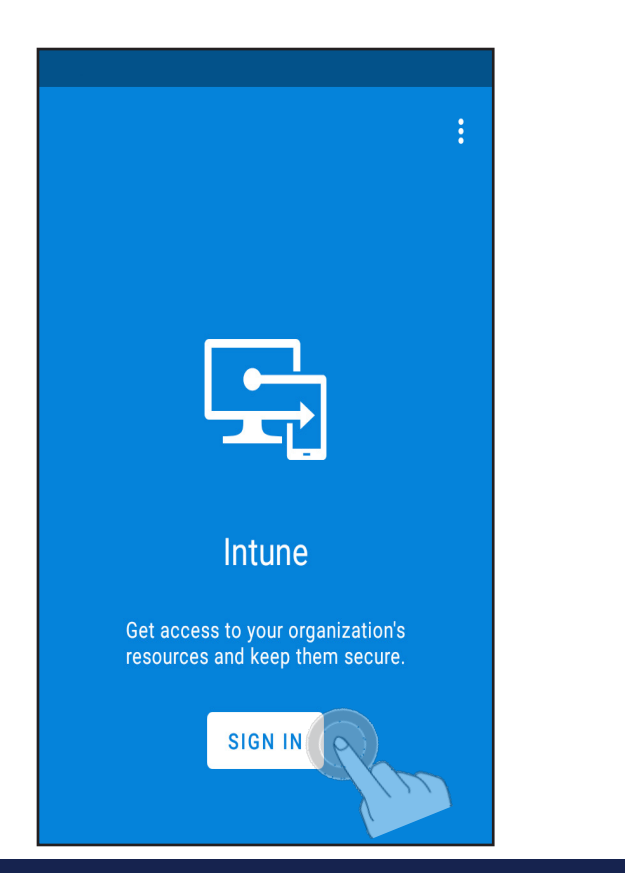

### Step 31. Tap on **SIGN IN.** Step 32. Tap on **Continue**.

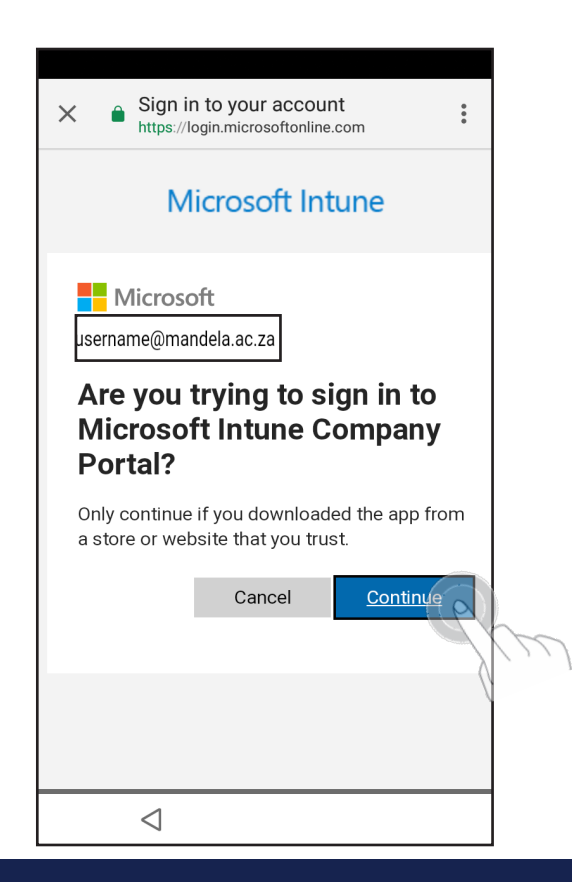

### Step 33. Tap on **NEXT**. Step 34. Tap on **DONE**.

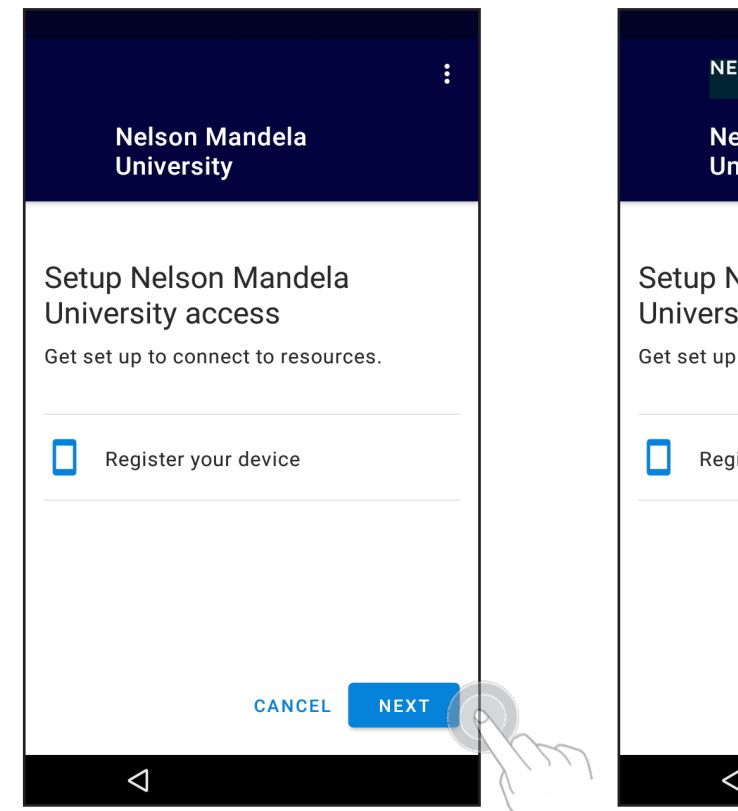

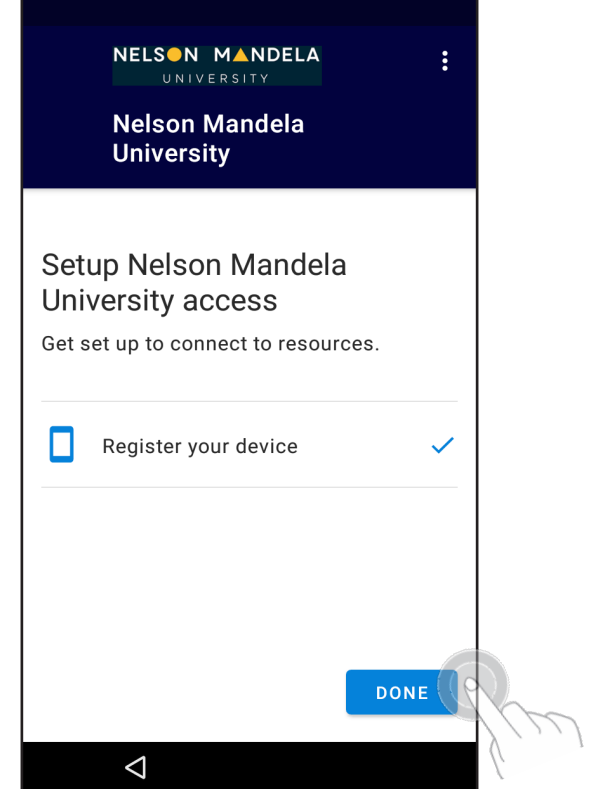

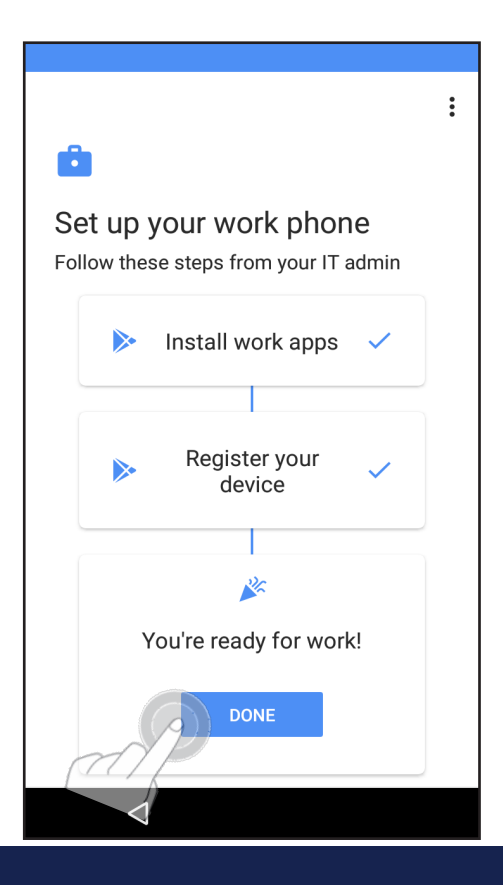

Step 35. Tap on **DONE**. Step 36. You should see the home screen now.

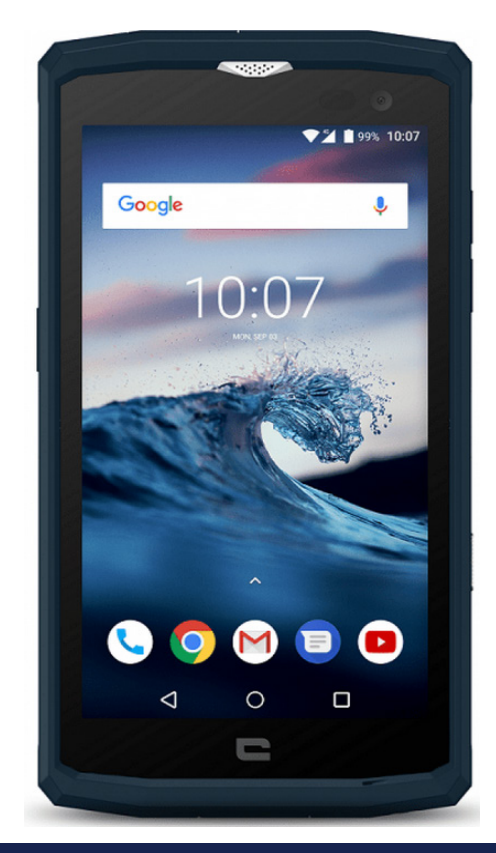

Important: Make sure your Android device is connected to Eduroam WiFi network.

Step 1. Tap on the menu.  $\ddot{\cdot}$ 

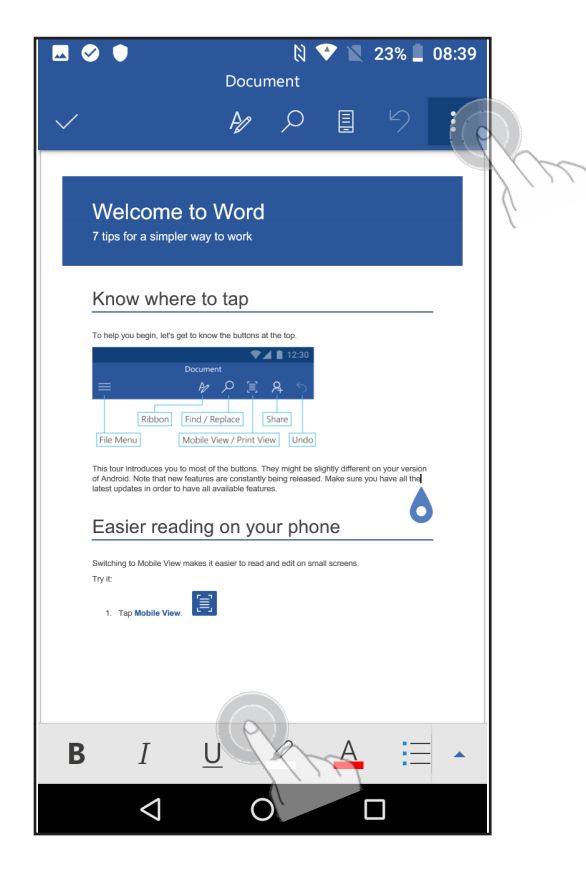

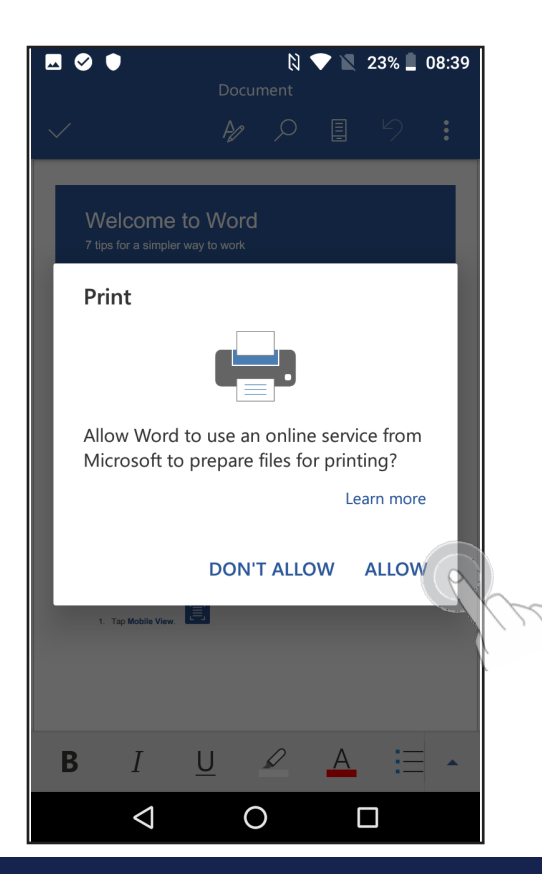

### Step 2. Tap on Print.

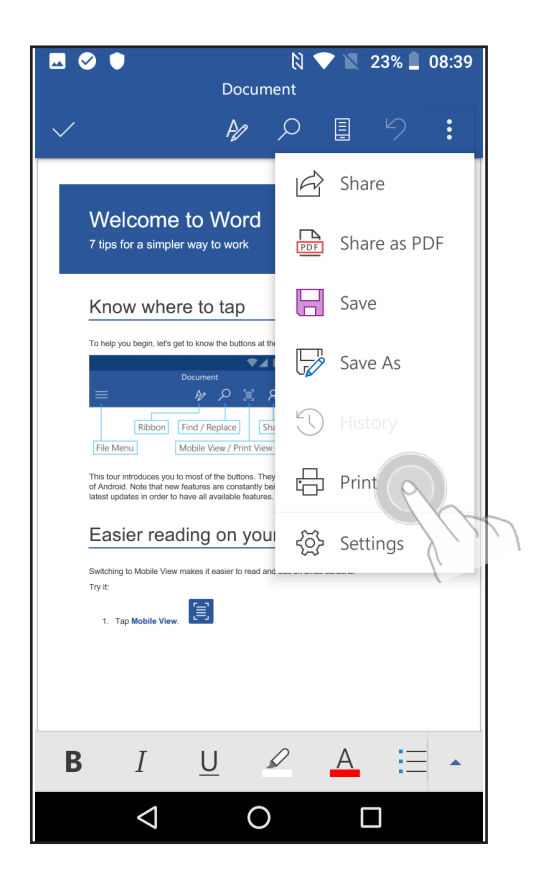

### Step 3. Tap on **Allow** Step 4. A notification will pop-up.

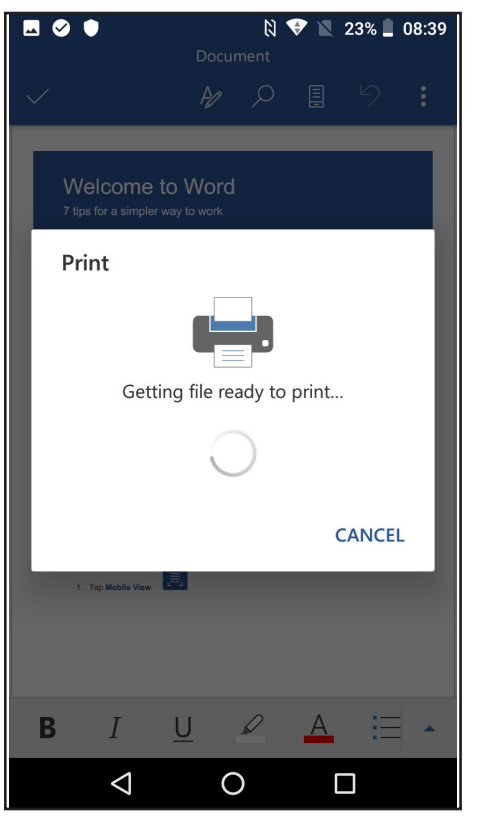

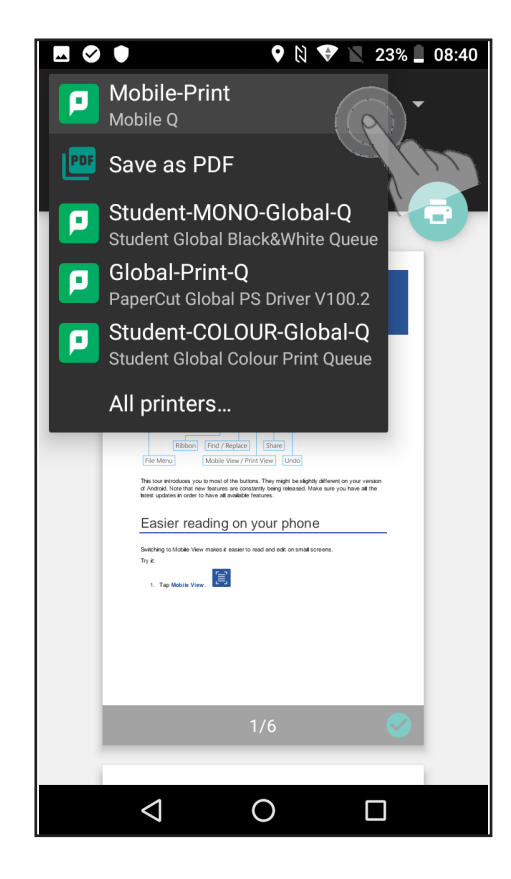

Step 7. Tap on the Printer icon.

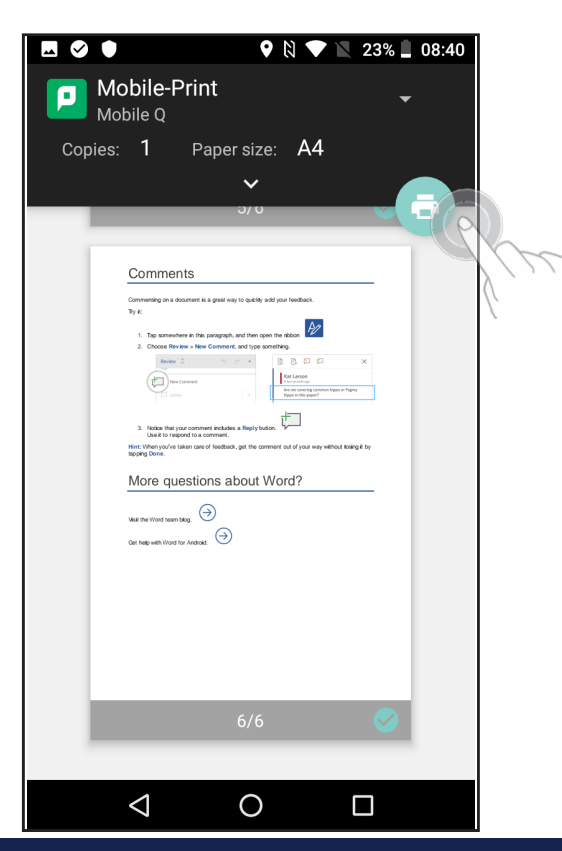

Step 5. Tap on **Mobile-Print - Mobile Q** Step 6. Tap the down arrow to **change print settings** as per your requirements.

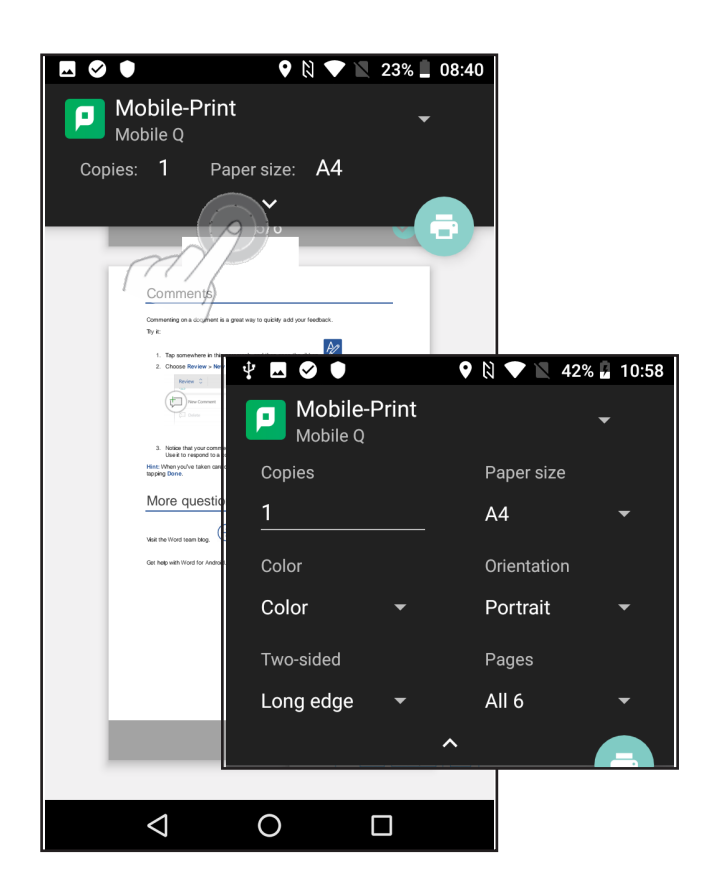

Step 8. Enter your **username@mandela. ac.za** and **password**; And then tap on **Print.**

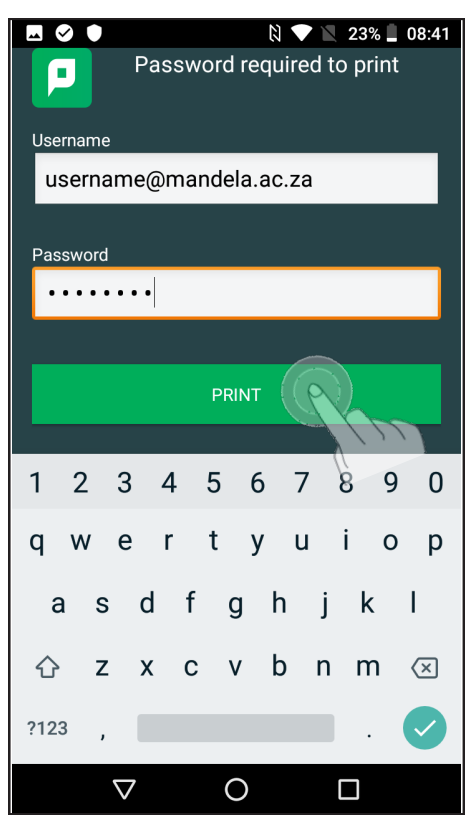

Step 9. Release your print job at a multifunction device (Printer/Copier)

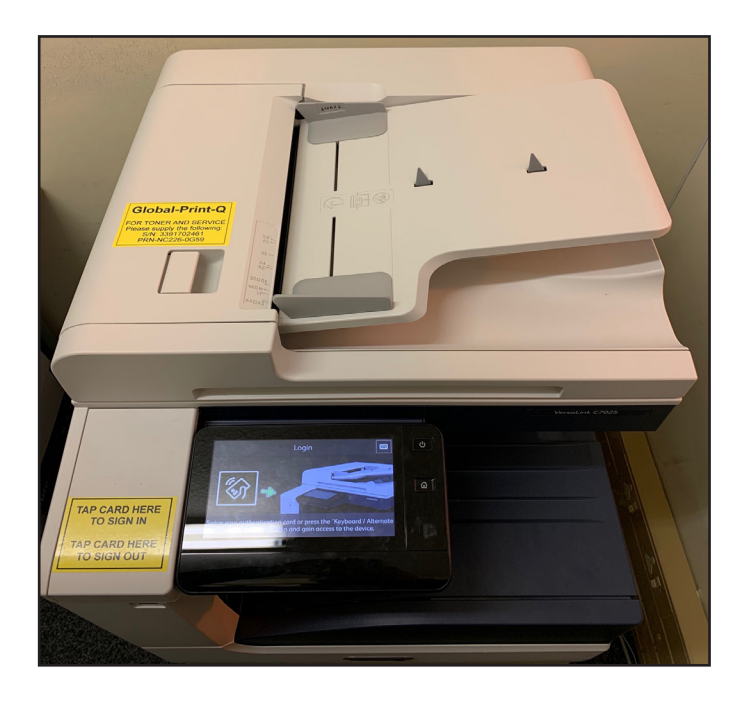

Step 10. Tap your Staff card on the yellow sign.

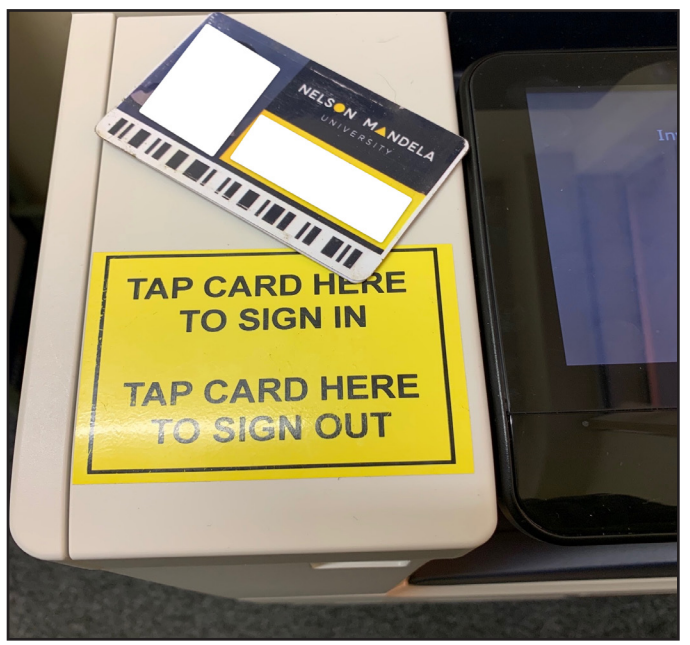

Step 11. Tap on **Print Release.** Step 12. Tap the square box to select your print job and then tap **Print.**

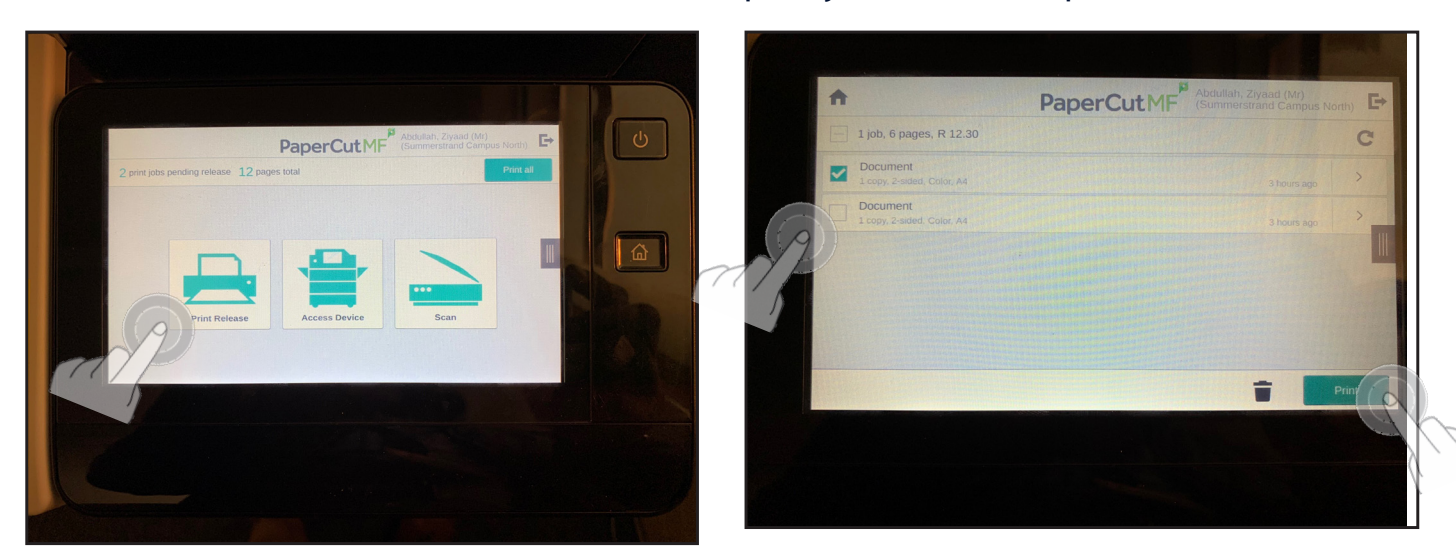

Step 13. A notification that 1 print job released successfully will appear.

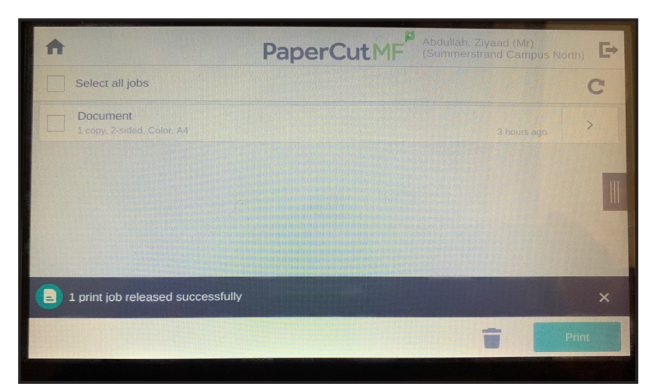

Step 1. Tap on the **Home Button** and once on the home screen, tap the screen and swipe up.

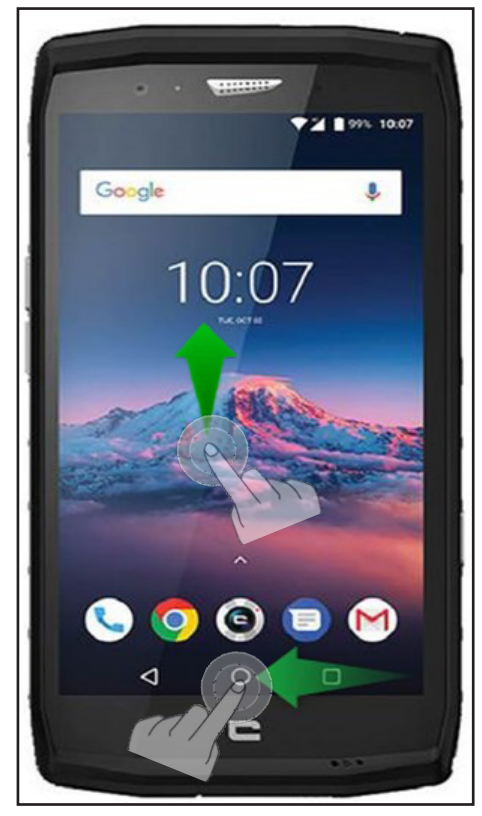

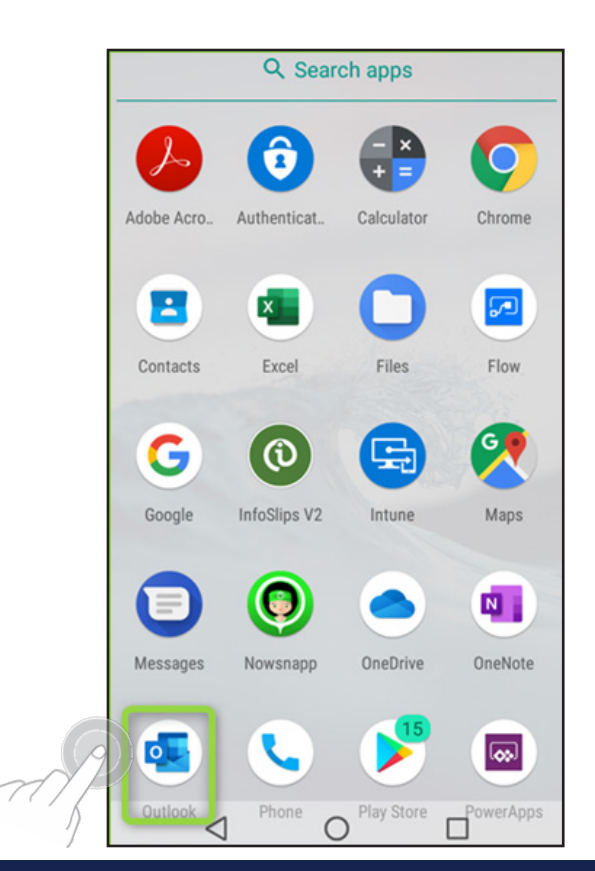

### Step 2. Tap on the screen and scroll up.

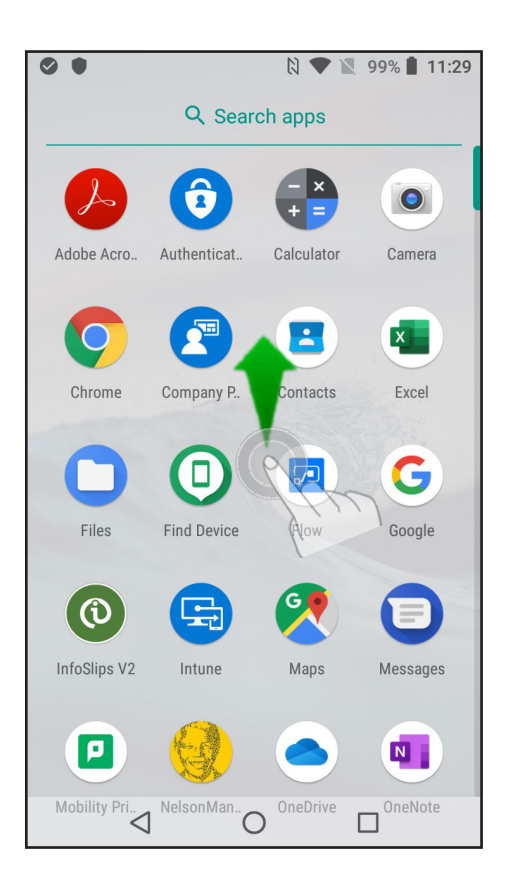

### Step 3. Tap on **Outlook**. Step4 . Tap on **Get Started.**

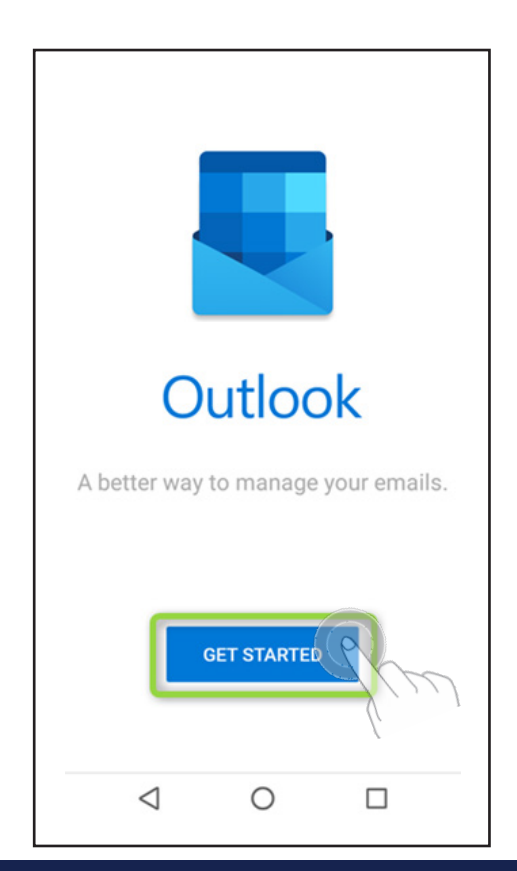

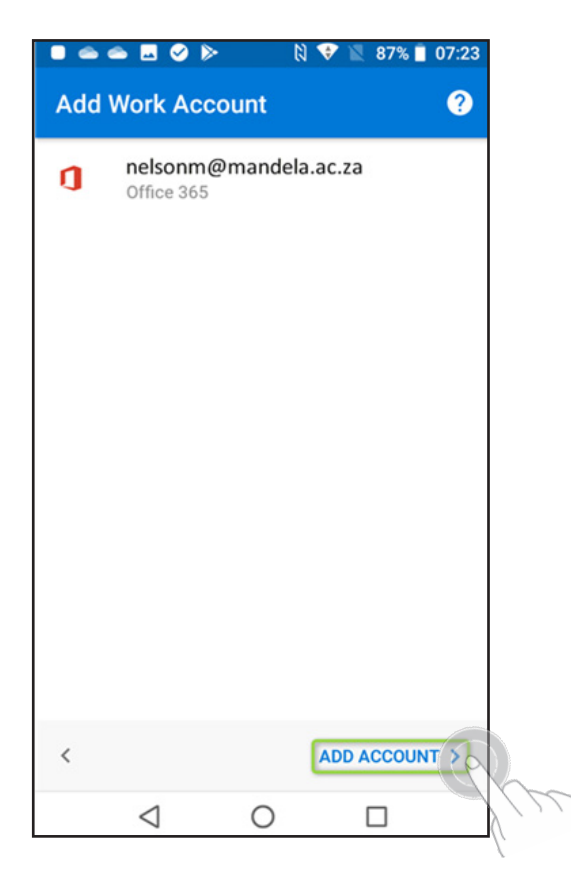

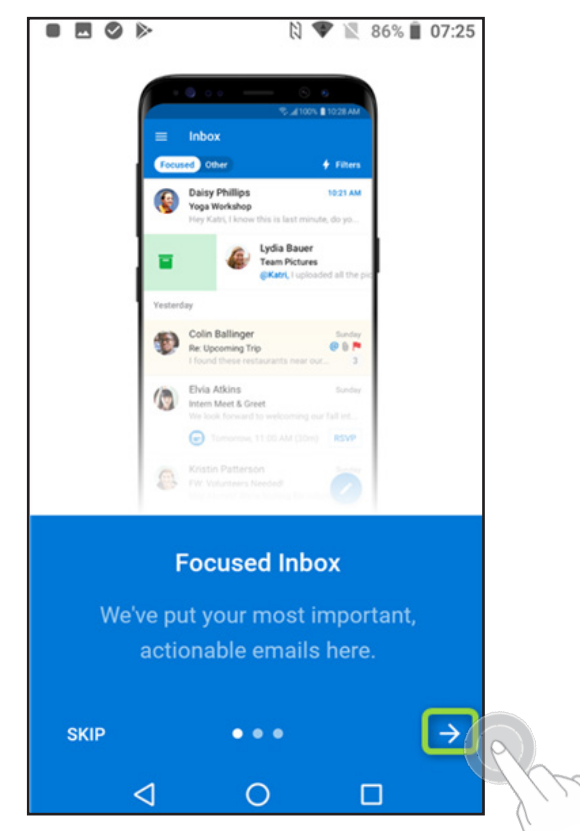

### Step 5. Tap on **Add Account.** Step 6. Enter your **password** and tap on **Sign In**.

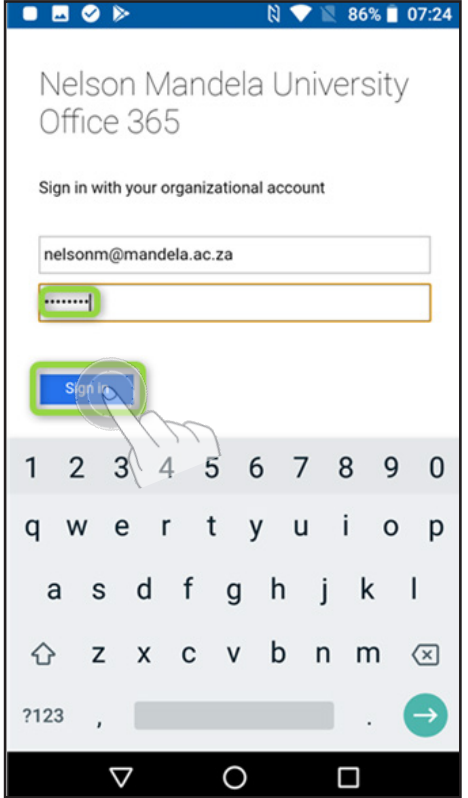

### Step 7. Tap on the **arrow** to proceed. Step 8. You have successfully setup your Outlook app and should see your Inbox.<br>  $\bullet \bullet \bullet \bullet \bullet \bullet \bullet \bullet \bullet \bullet \bullet \bullet \bullet \bullet \bullet \bullet \bullet \bullet$

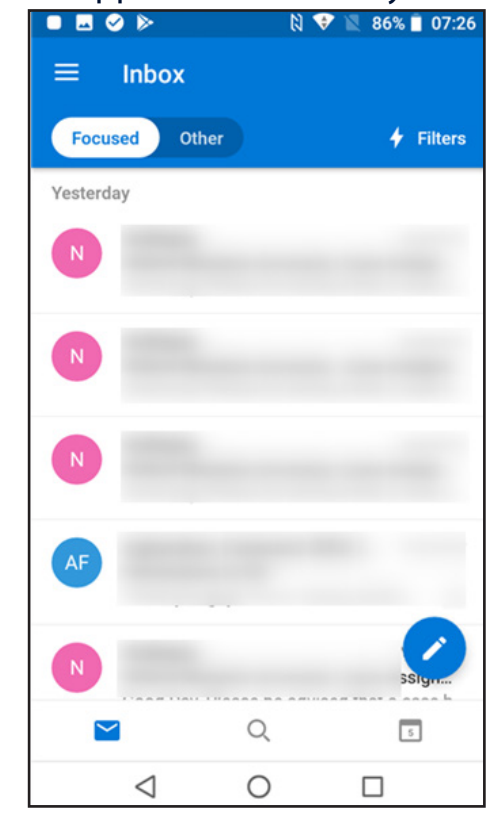

## **Recharging**

Your service provide is MTN and you may purchase data by:

- Heading to the MTN Online Shop via <https://www.mtn.co.za/recharge/data>
- Dialing \*136\*10# for MTN Eazi recharge

### • **Using your bank**

ABSA : \*120\*2271# CAPITEC : \*120\*3279# FNB : \*120\*321# Nedbank : \*120\*001# Standard bank : \*120\*2345#

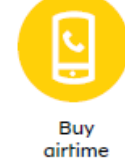

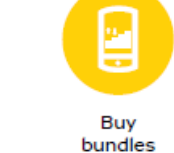

Convert girtime into bundles

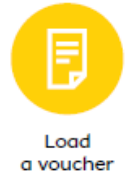

19

**Activate a voucher**: \*136\*(voucher number)# **Check your balance**: \*136# **Check the detailed balance**: \*136\*1# **Purchase a Data bundle**: \*136\*2# **Send a CallBack**: \*121\*(number)#

**Dial 112 for emergency** services 112 operates throughout South Africa 24/7. You can dial 112 (even without a SIM card in your phone) for help with most emergencies, including fires, crimes, snakebites or poisoning and breakdowns.

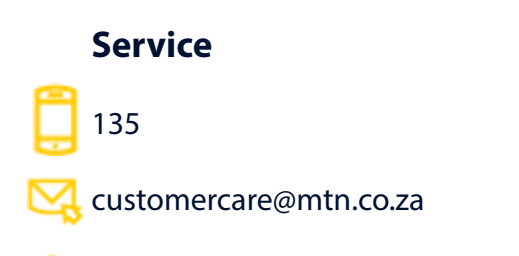

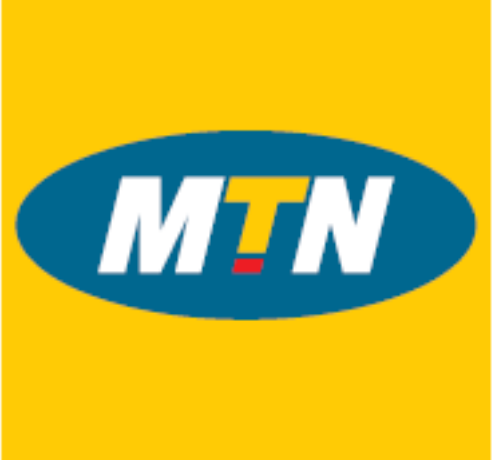

[Download the MyMTN app](https://www.mtn.co.za/pages/apps.aspx%3Fsection%3D9)

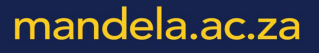

### **Technical Support**

**ICT Mobile Website:**  <https://mobile.mandela.ac.za>

### **ICT Helpdesk:**

**Log a call:** https://staffrequests.mandela.ac.za **Website:** [https://ictservices.mandela.ac.za/ICT-](https://ictservices.mandela.ac.za/ICT)Helpdesk **Telephone:** +27 41 504 3000 **Email:** [Helpdesk@mandela.ac.za](mailto:Helpdesk@mandela.ac.za)

### **ICT Support Locations: South Campus:**

ICT Helpdesk, Building 7, first floor, room 6. Aberdare Lab – Building 13, Lower Ground Floor CopyTech Shop, Kraal, Ground Floor

### **North Campus:**

ICT Support counter located in K Project - Ground Floor outside of the EBEIT General Lab

### **Second Avenue Campus:**

ABSA General Lab, Z019, Z -Block, Ground floor

### **Missionvale Campus:**

Building 519, Room 0010, ICT Services General Lab

**George Campus:** Mopani Building (301), Room 0023

### **Crosscall Website:**  <https://crosscall.com/en/core-x3/>

### **Crosscall Core-X3 Manual:**

CROSSCALI

[https://crosscall.com/docs/legal/user-manual/CORE-X3\\_USER\\_](https://crosscall.com/docs/legal/user-manual/CORE-X3_USER_MANUAL_INTERNATIONAL.pdf) [MANUAL\\_INTERNATIONAL.pdf](https://crosscall.com/docs/legal/user-manual/CORE-X3_USER_MANUAL_INTERNATIONAL.pdf)

### **Crosscall FAQs:**

<https://crosscall.com/en/questions>-answers/